## **SOUNDCLOUD IM MEDIEN-ELEMENT**

Das Medien-Element kann man jetzt auch für SoundCloud nutzen.

Wenn man die SoundCloud Track ID kennt, kann man sie direkt eintragen. Leider ist diese aber gut versteckt. Deshalb hier die Vorgehensweise:

**Schritt 1:** Rufen Sie bei SoundCloud den gewünschten Inhalt auf (z.B. den SoundCloud-Beitrag des Bistums Mainz: Worum geht es beim Synodalen Weg? [https://soundcloud.com/user-418803180/worum](https://soundcloud.com/user-418803180/worum-geht-es-beim-synodalen-weg)[geht-es-beim-synodalen-weg](https://soundcloud.com/user-418803180/worum-geht-es-beim-synodalen-weg) .

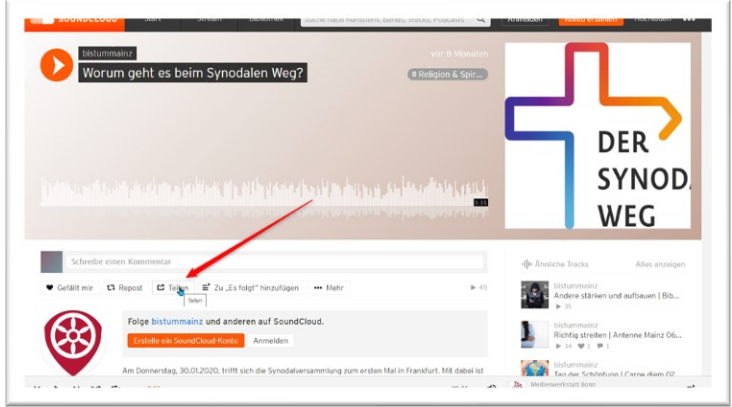

Klicken Sie auf den Button '**Teilen**' und dann im nächsten Fenster auf '**Einbetten**'.

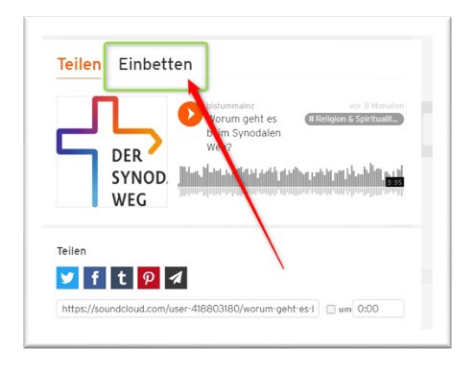

Es wird eine Zeile mit einem Code angezeigt. Klicken Sie mit der Maus auf den angezeigten Code und kopieren Sie diesen in die Zwischenablage (z.B. mit Strg-C in Windows oder Cmd-C auf einem Mac).

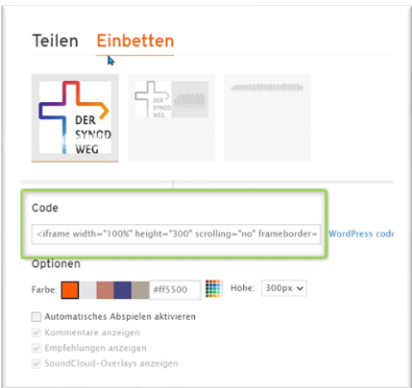

**Schritt 2:** Erstellen Sie in OpenCms ein neues Medien-Element und öffnen es mit dem Bearbeitungsstift. Fügen Sie den kopierten Text in das Feld Beschreibung:

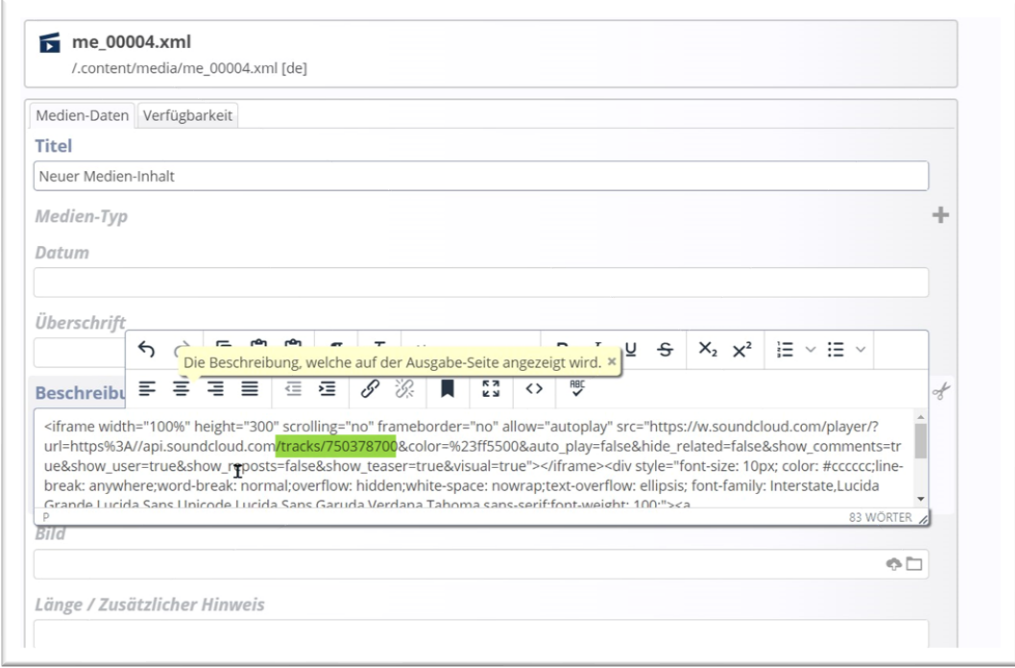

Der kopierte Code beinhaltet neben vielem anderen eine Web-Adresse, welche wie folgt aussieht: api.soundcloud.com/tracks/750378700. Diese Zahl ist die gesuchte ID. Bitte kopieren Sie diese Zahl und geben Sie diese Zahl in das Feld vom Medien-Typ SoundCloud Audio ein.

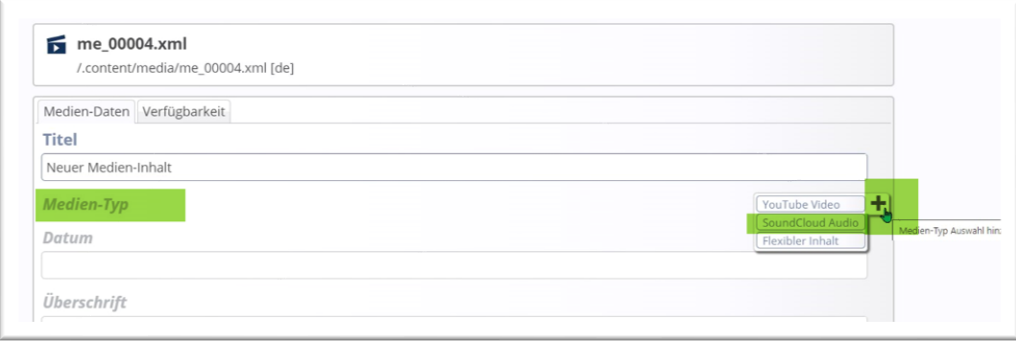

Löschen Sie anschließend das Beschreibungsfeld (über die Schere rechts ausschneiden)

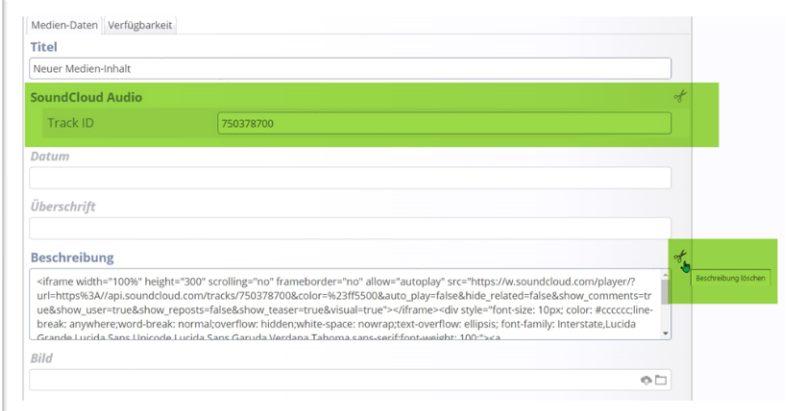

**Schritt 3:** Sie können jetzt noch einen Titel oder eine Beschreibung eingeben. Dann anschließend speichern und veröffentlichen.

**Anmerkung:** Medien-Elemente können wie Nachrichten in Listen laufen, vertikal oder horizontal. Es ist auch möglich gemischte Listen mit Nachrichten, Lockvögeln, Medien-Elementen und Bildergalerien zu erstellen und verwalten. Diese Elemente können dann alle gemeinsam eine große Liste bilden.

Wenn Ihre Listen erweitert werden sollen, wenden Sie sich bitte an den Support.